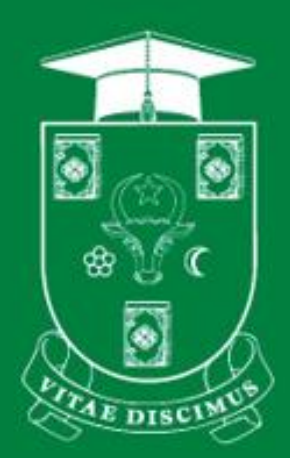

## **UNIVERSITATEA DE STAT DIN MOLDOVA**

**PENTRU UZ INTERN** 

# **GHID** UTILIZAREA MOODLE USM. **SCHIMBARE PAROLA**

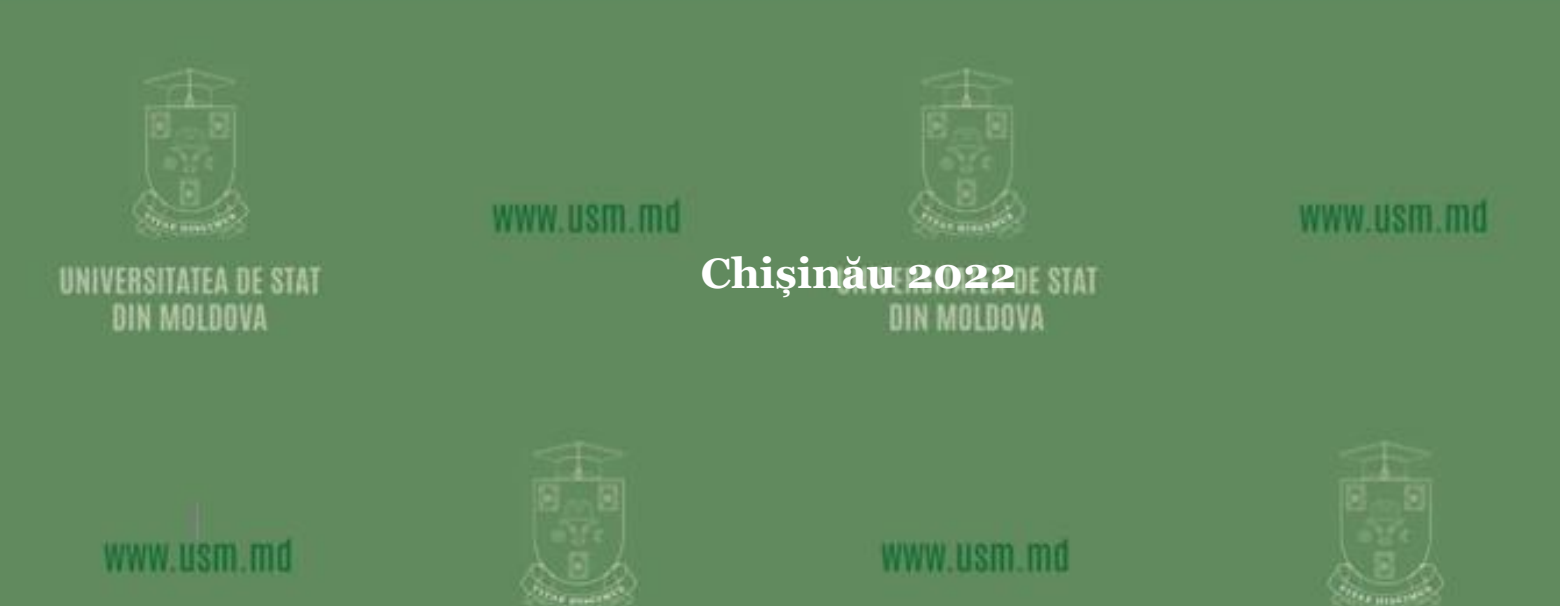

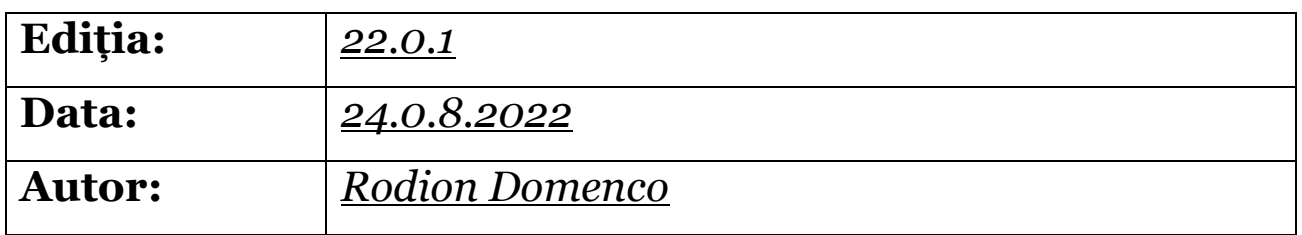

#### *Universitatea de Stat din Moldova, Secția Sisteme de Gestionare a Procesului Educațional. Pentru uz intern.*

### **Cuprins**

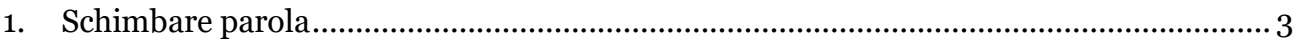

## <span id="page-2-0"></span>1. Schimbare parola

- 1. Accesăm <https://moodle.usm.md/> vezi Figura 1.1 a)
- 2. Selectăm opțiunea Conectare vezi Figura 1.1 b)

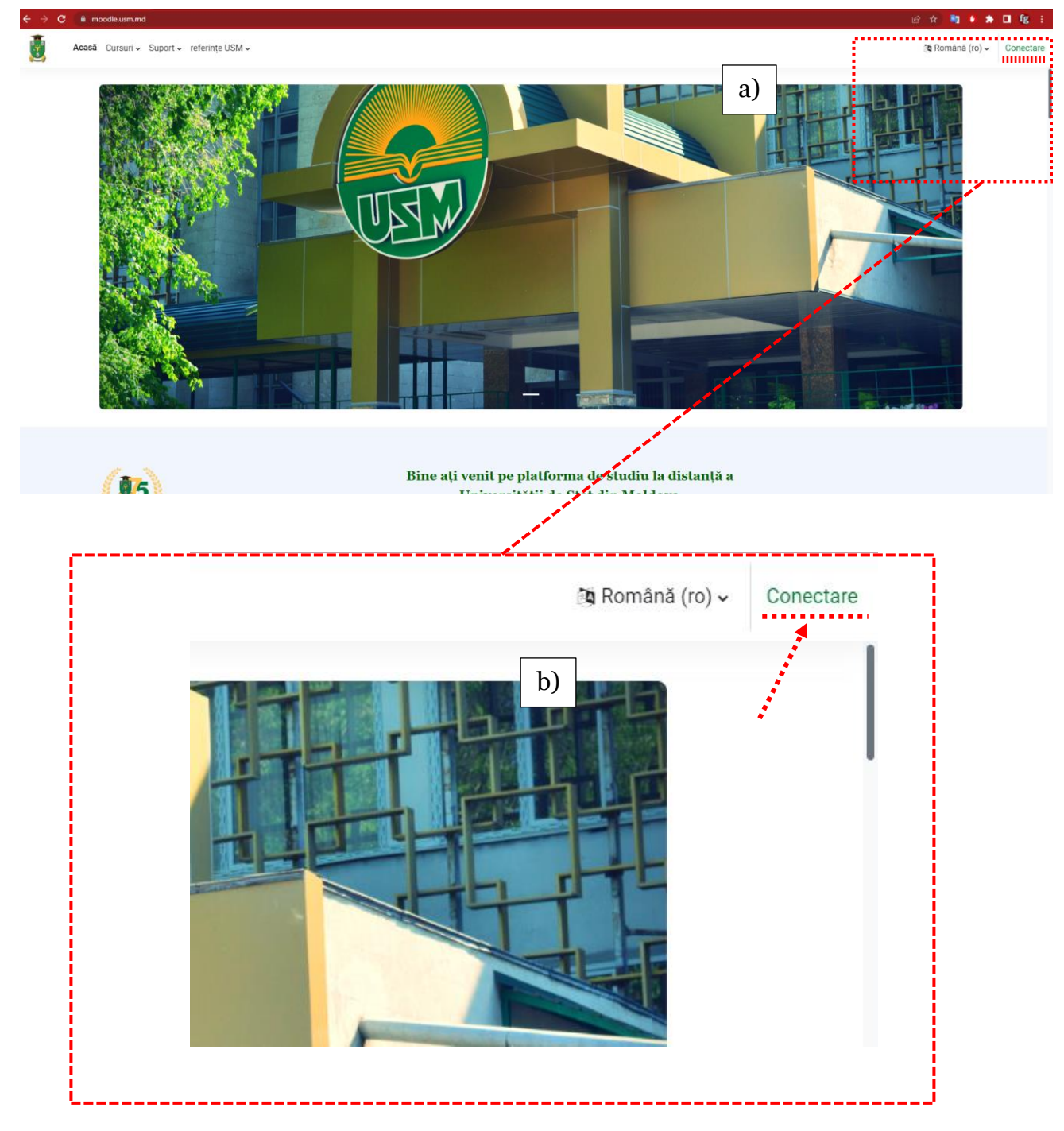

Figura 1.1 Pagina de start

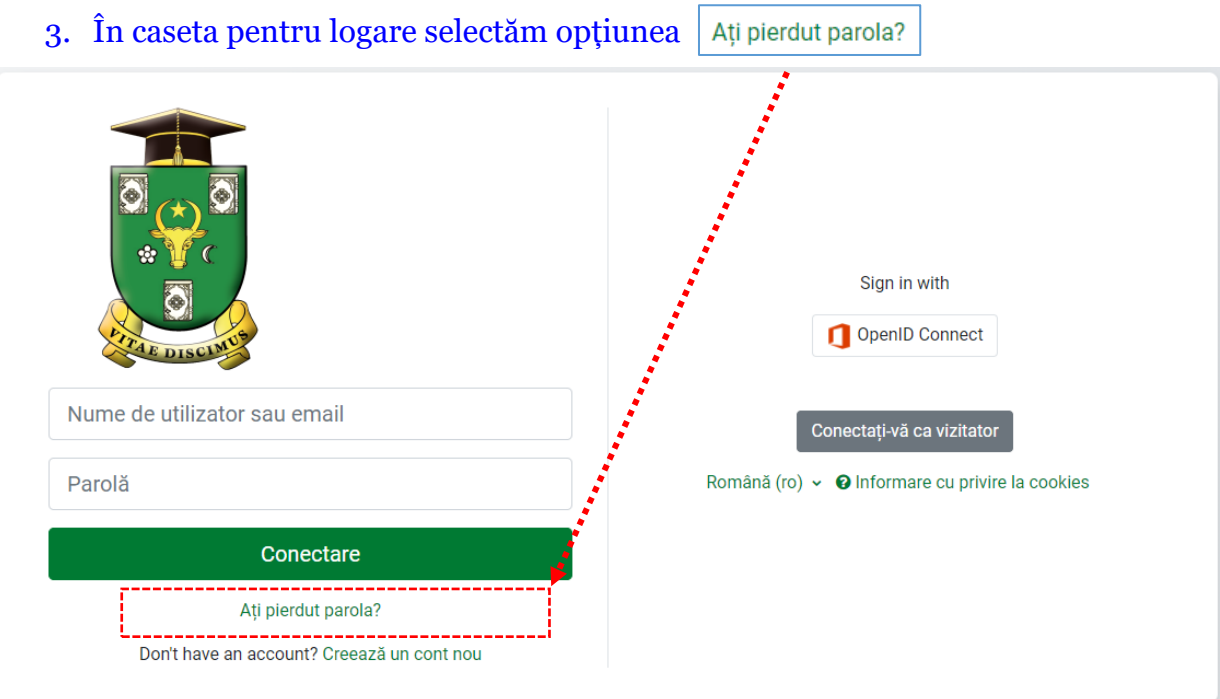

Figura 1.2. Fereastra de selectare a opțiunii de conectare la [www.moodle.usm.md](http://www.moodle.usm.md/)

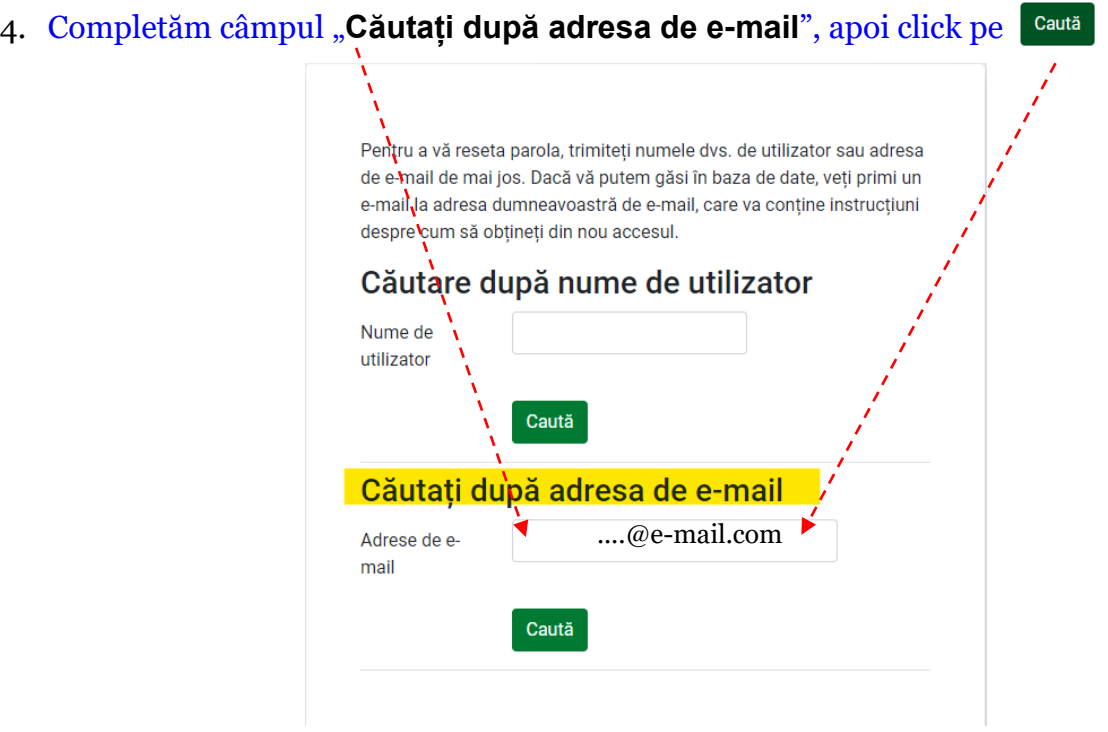

,我们也不会有什么。""我们的人,我们也不会有什么?""我们的人,我们也不会有什么?""我们的人,我们也不会有什么?""我们的人,我们也不会有什么?""我们的人

Dacă ați furnizat un nume de utilizator sau o adresă de e-mail unică, ar fi trebuit să vi se trimită un e-mail.

5.

Conține instrucțiuni simple pentru confirmarea și completarea acestei modificări de parolă. Dacă aveți în continuare dificultăți, vă rugăm să contactați administratorul site-ului.

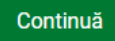

**Urmăm indicațiile din mesajul de pe e-mail și finalizăm schimbarea parolei**

5